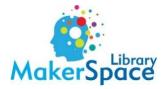

## **How to Create Cut Lines in Inkscape**

Creating cut lines in Inkscape is preferable for irregular (non-square/circle) shapes. These instructions guide through irregular shape cutting. Corel Draw is good for basic, regular shapes.

- Open Inkscape.
- Click File → Open.

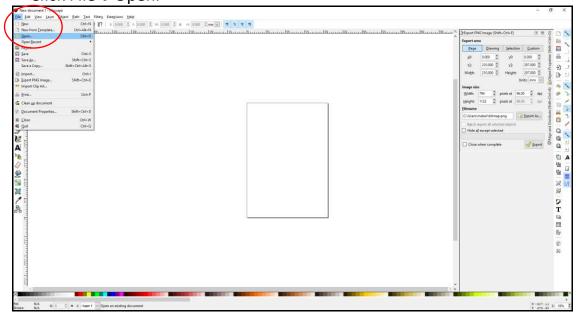

• Open the image you want to work on. When you see the pop-up, click OK.

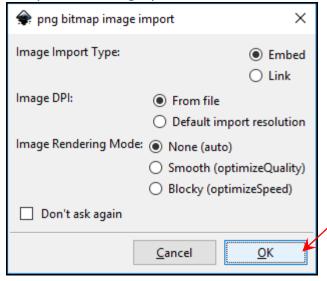

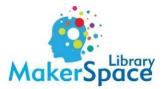

• If you want, size the image using the arrows around the image. To keep the image proportional, hold the CTRL button on the keyboard.

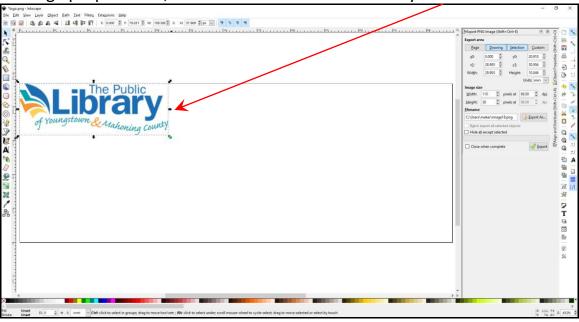

• On the right of the screen, make sure "Trace Bitmap" is selected.

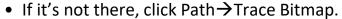

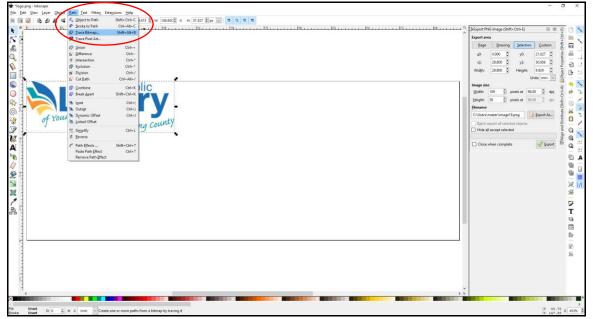

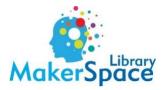

• Click the box for Live Preview.

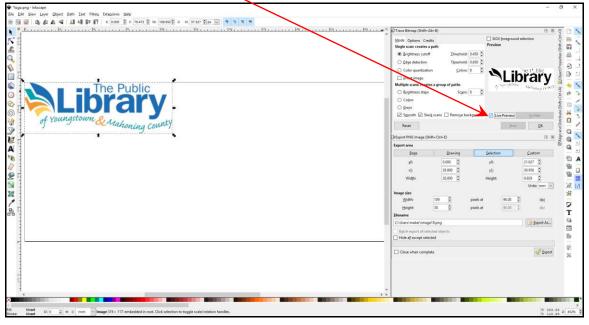

• If you have colors in your image, select "Colors." If it is black & white, you don't need to do this.

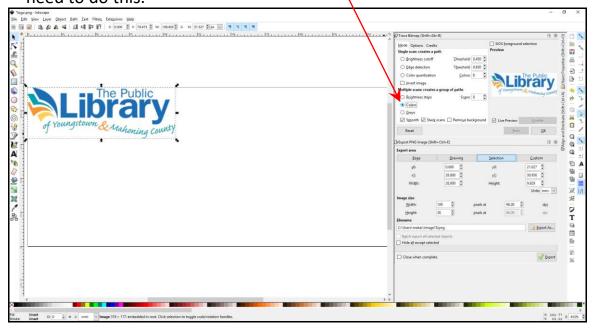

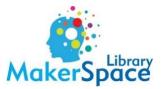

• Click OK.

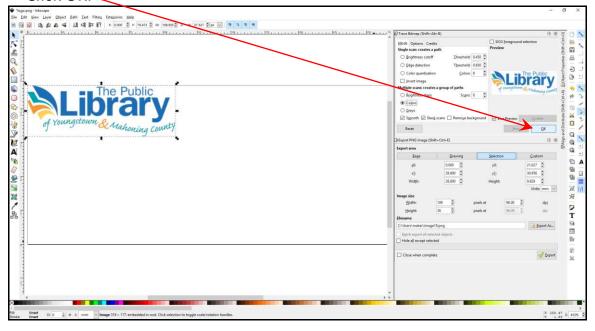

• Drag the image. You should see 2 images now. One is the original, and the other is the one you'll create the cut lines with. Don't worry if it looks different or weird. It's ok for it to be like that.

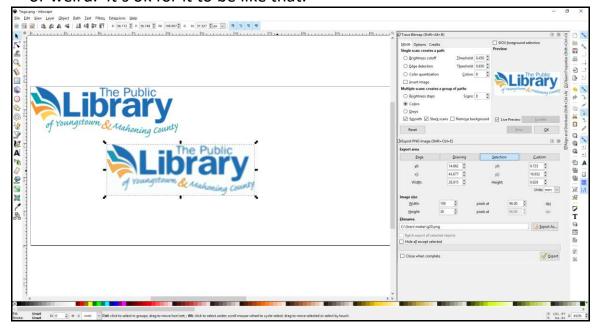

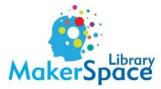

With the second image selected, open Fill & Stroke. This should be where
Trace Bitmap was on the right of the screen. If it's not, click on Object→Fill &
Stroke.

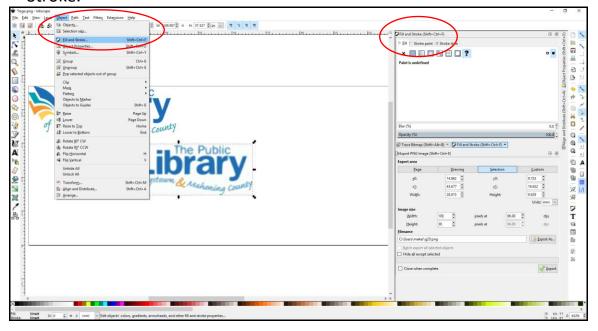

• Click Stroke Paint and select the solid square to the right of the X. Choose a DIFFERENT COLOR. This should be something that you'll be able to easily tell is different from the original image.

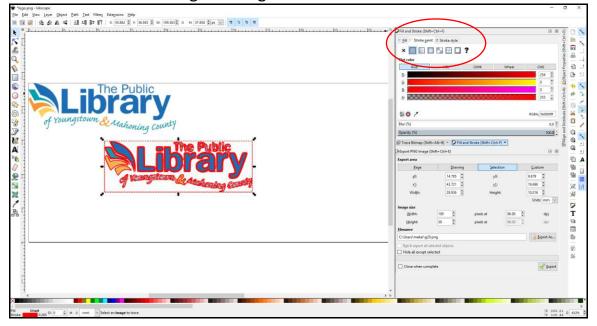

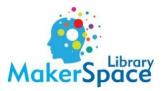

• Stroke style = width .1

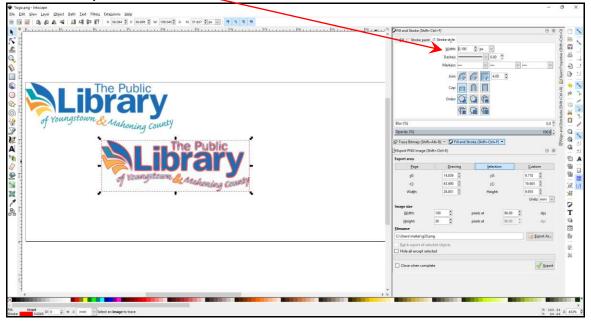

• Double-click on a portion of your image to show the path nodes (the little gray squares). You may have to zoom in.

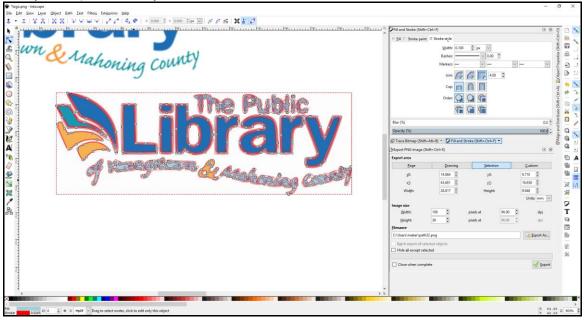

- Select the nodes to be deleted. There are 3 ways to do this:
  - Click and delete each square individually;
  - Hold down shift and click each square to select multiple squares and delete;
  - Starting outside the image, hold the mouse button down and drag to highlight all the squares you want to delete (this is the fastest method).

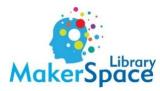

- You may have to do this several times to get down to just the outline you want to use as the cut line.
- Your image should now just be an outline in your selected color.

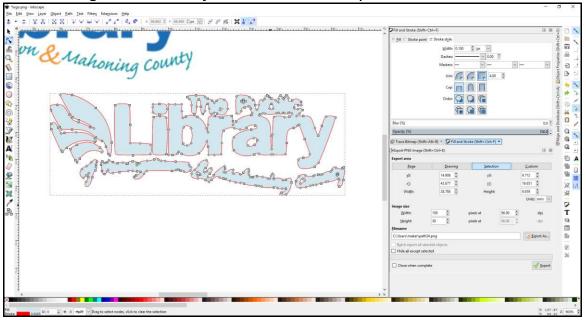

• Going back to Fill & Stroke, select No Fill.

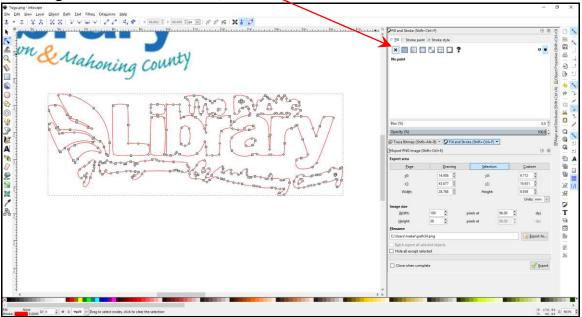

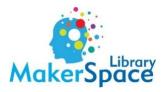

• Line it up as best you can with your original image. You may need to zoom in for this.

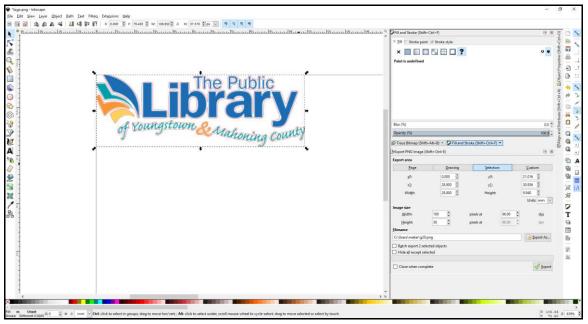

- If you zoomed in, zoom back out. Select both images. There are 2 ways:
  - CTRL + A will highlight everything in the document;
  - Starting outside the image, hold the mouse button down and drag to cover both images' boundaries.

• With both objects selected, click Object → Group.

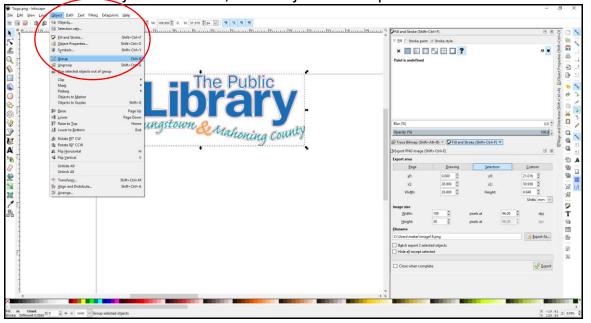

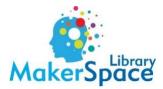

• Click File -> Save As. Name your file and save it as an .eps file.

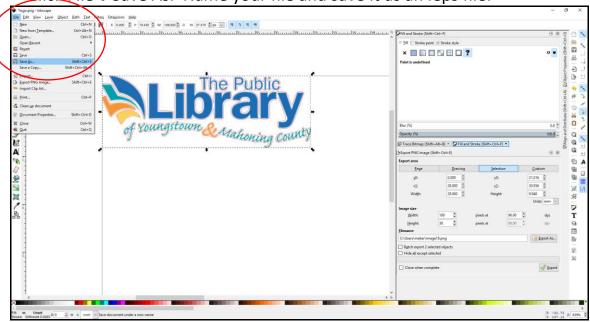

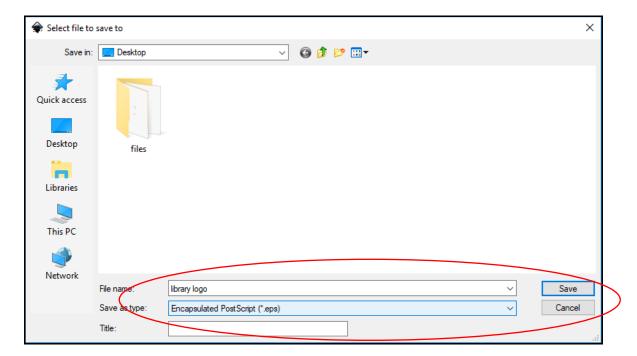

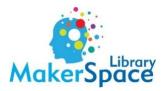

• Click OK at the pop-up.

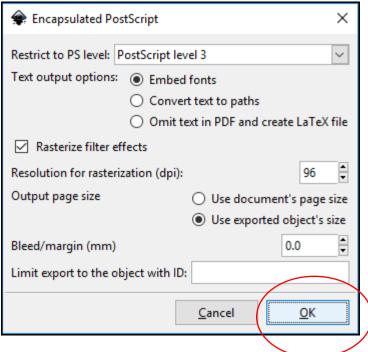

- Open CorelDraw.
- Start a new document. You can do this by clicking on the +.

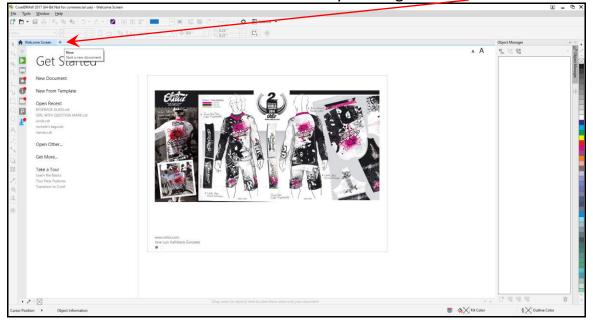

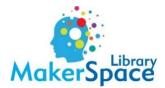

## • Click OK.

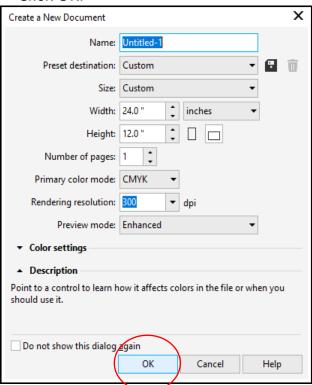

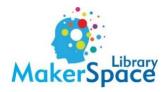

• Click File → Import.

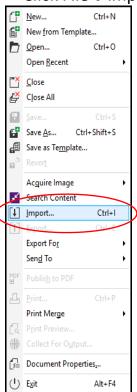

• Find your image and open it.

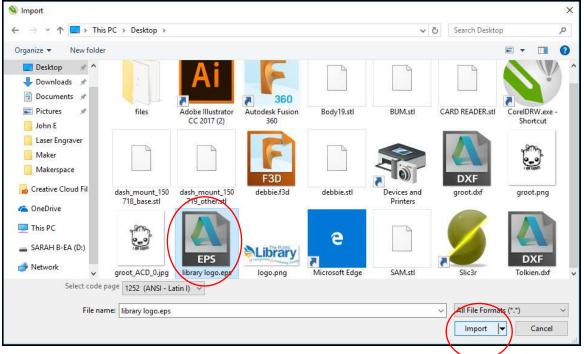

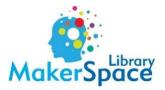

• Click OK at the pop-up.

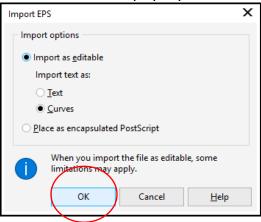

• Click to place your image.

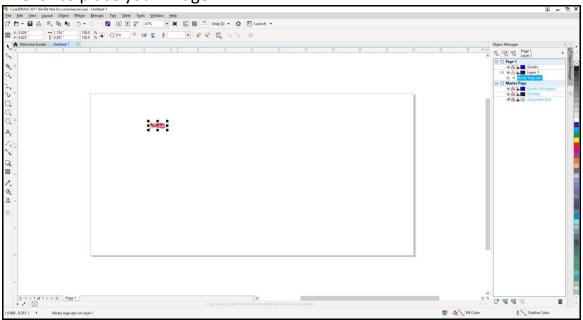

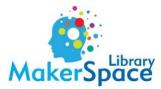

Resize it if needed using the squares around the image.

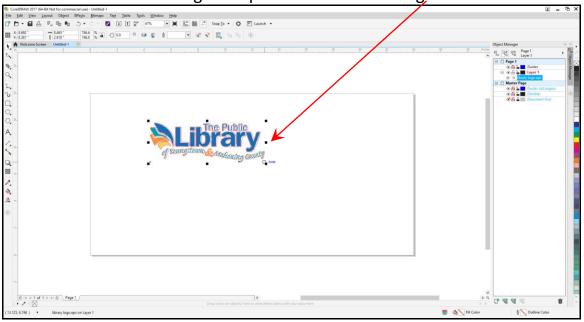

• With your image selected, find the Outline Color at the bottom right of the screen (it looks like a fountain pen tip). Double-click to open it up.

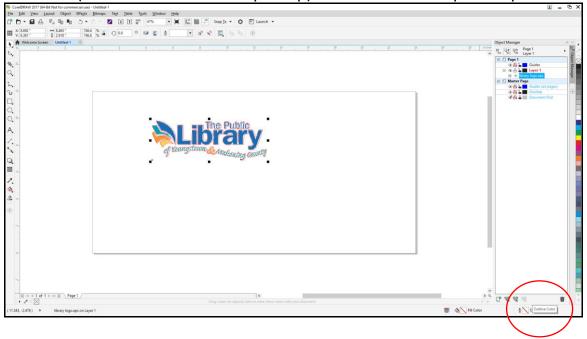

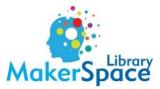

• Open the dropdown menu for Color. Click Show Color Palettes (square icon with different colors inside).

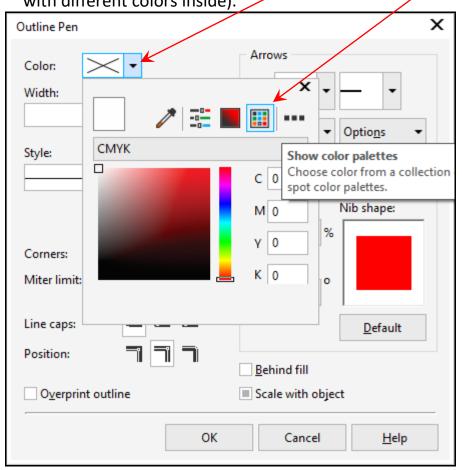

• Select CutContour → OK.

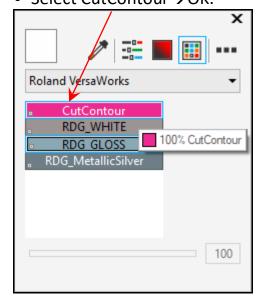

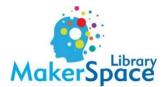

• Set the Width to Hairline. Click OK.

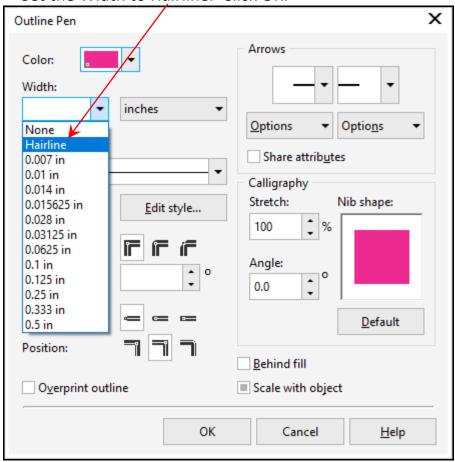

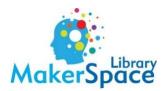

## • Click File → Export.

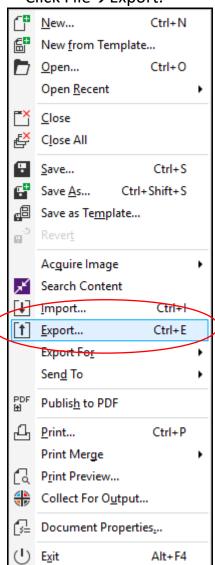

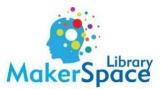

• Name your image → Export → OK.

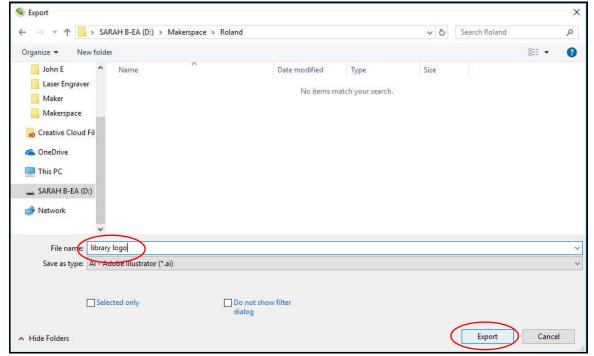

You can now add the job to Roland VersaWorks. Once you do, select the job and open settings. You should see the "dancing ants."